# **brother.**

# Web Connect-guide

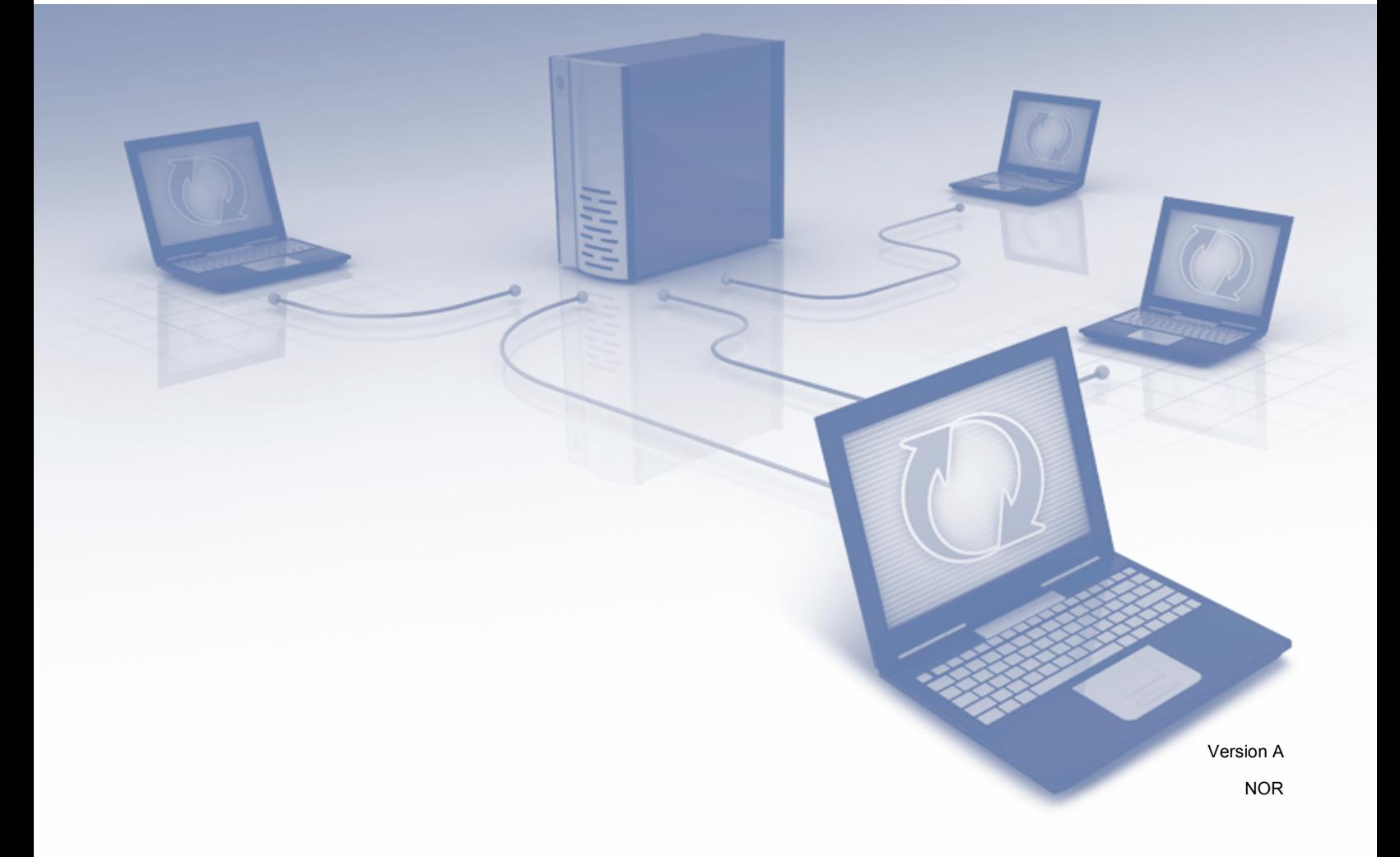

## **Gjeldende modeller**

Denne brukerhåndboken gjelder for følgende modeller. DCP-8250DN/MFC-8950DW(T)

## **Definisjoner av merknader**

Vi bruker følgende ikoner i denne brukerhåndboken:

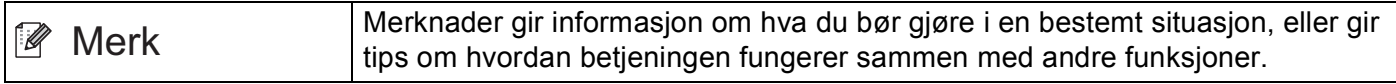

## **Varemerker**

Brother-logoen er et registrert varemerke for Brother Industries, Ltd.

Android og Google Drive er varemerker for Google, Inc. Disse varemerkene kan brukes etter tillatelse fra Google.

Windows er et registrert varemerke for Microsoft Corporation i USA og andre land.

Apple og Macintosh er varemerker for Apple Inc. og er registrert i USA og andre land.

Alle selskaper som har programvare nevnt ved navn i denne håndboken, har en egen programvarelisens for programmene de har eiendomsretten til.

**Eventuelle merkenavn og produktnavn for selskaper som vises på Brother-produkter, tilknyttede dokumenter og eventuelle andre materialer, er alle varemerker eller registrerte varemerker for de respektive selskapene.**

## **VIKTIG MERKNAD**

- Gå til Brother Solutions Center på<http://solutions.brother.com/>og klikk på Håndbøker på siden for din modell for å laste ned de andre håndbøkene.
- Ikke alle modeller er tilgjengelige i alle land.
- For DCP-brukere: Denne dokumentasjonen er for både MFC- og DCP-modeller. Hvor det står "MFC" i denne brukerhåndboken, kan du lese "MFC-xxxx" som "DCP-xxxx".

©2012 Brother Industries, Ltd. Med enerett.

## Innholdsfortegnelse

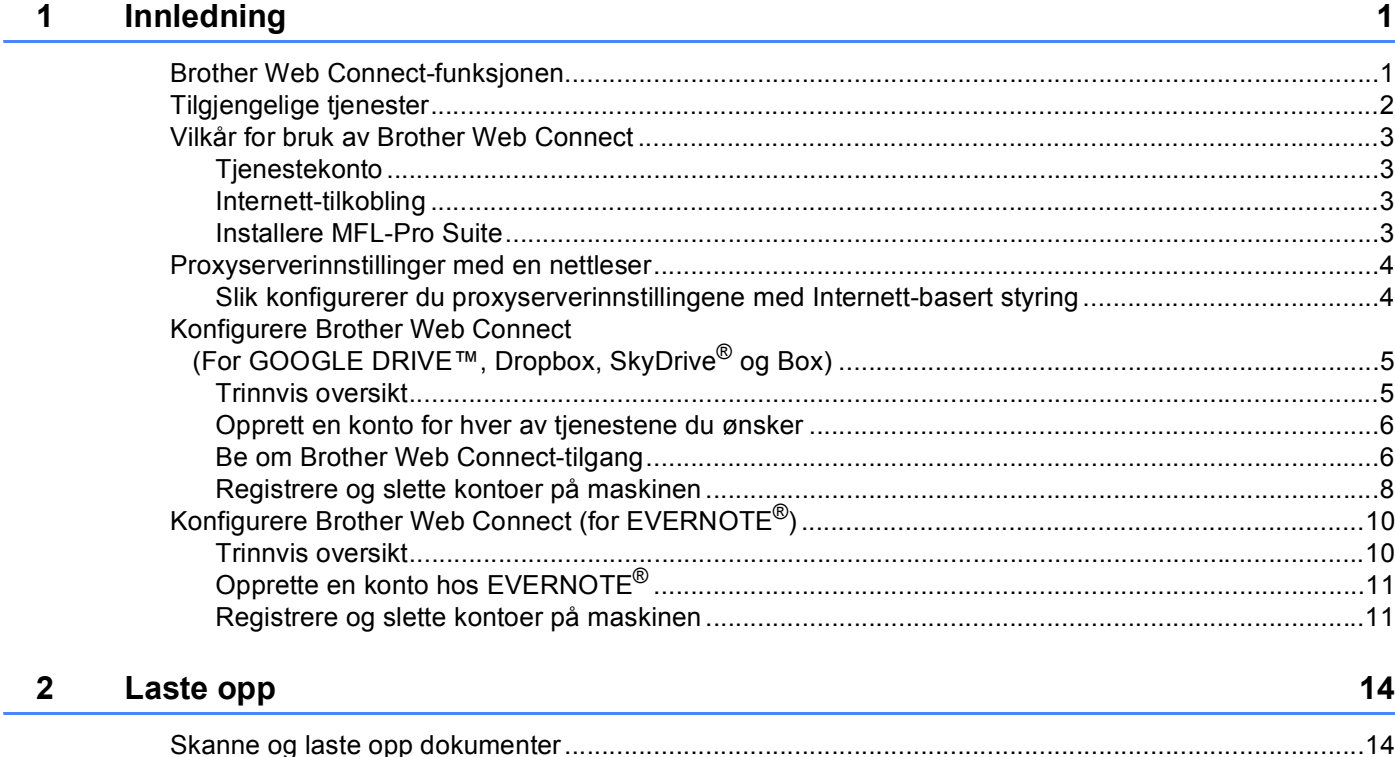

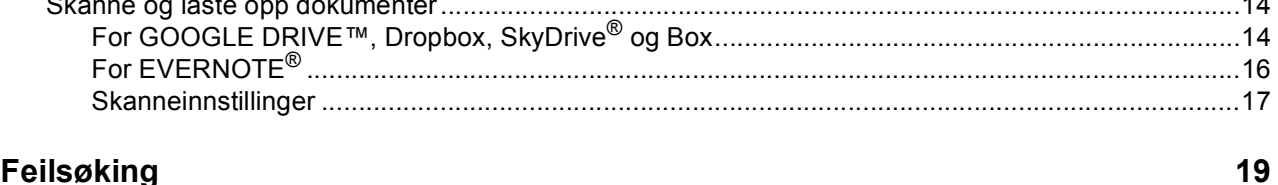

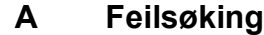

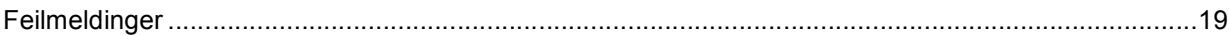

## <span id="page-3-1"></span><span id="page-3-0"></span>**1 Brother Web Connect-funksjonen 1**

Visse nettsteder tilbyr tjenester som gir brukerne mulighet til å laste opp og vise bilder og filer på nettstedet. Brother-maskinen din kan skanne bilder og laste dem opp til disse tjenestene.

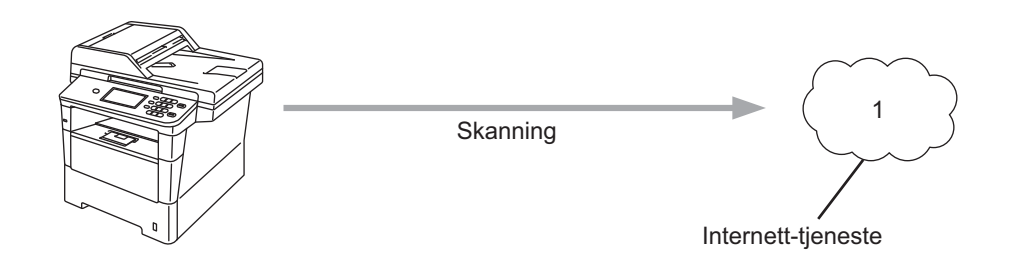

**1 Bilder og dokumenter**

## <span id="page-4-0"></span>**Tilgjengelige tjenester <sup>1</sup>**

De følgende tjenestene er tilgjengelige fra Brother-maskinen.

■ GOOGLE DRIVE™

GOOGLE DRIVE™ er en tjeneste for redigering og deling av dokumenter på Internett.

URL:<http://drive.google.com/>

 $\blacksquare$  EVERNOTE<sup>®</sup>

EVERNOTE® er en tjeneste for lagring og administrasjon av filer på Internett.

URL:<http://www.evernote.com/>

**Dropbox** 

Dropbox er en tjeneste for lagring, deling og synkronisering av filer på Internett.

URL:<http://www.dropbox.com/>

■ SkyDrive®

SkyDrive<sup>®</sup> er en nettjeneste for lagring, deling og administrering av filer.

URL:<http://skydrive.live.com/>

**Box** 

Box en nettjeneste for redigering og deling av dokumenter.

URL:<http://www.box.com/>

Du finner mer informasjon om disse tjenestene på de respektive nettstedene.

Tabellen nedenfor beskriver hva slags filer som kan brukes til hver Brother Web Connect-funksjon.

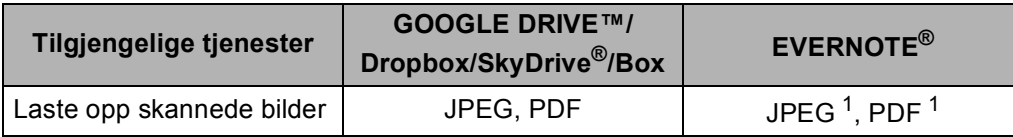

<span id="page-4-1"></span><sup>1</sup> Du kan laste opp bilder til en tjeneste ved å sende e-postmeldinger til e-postadressen som er oppgitt til hver enkelt tjeneste.

### **Merk**

(For Hong Kong, Taiwan og Korea)

Brother Web Connect støtter kun engelsk. Filer navngitt på det lokale språket kan ikke lastes opp.

## <span id="page-5-0"></span>**Vilkår for bruk av Brother Web Connect <sup>1</sup>**

#### <span id="page-5-1"></span>**Tjenestekonto <sup>1</sup>**

Du må ha en konto hos den ønskede tjenesten for å kunne bruke Brother Web Connect. Hvis du ikke allerede har en konto, bruker du en datamaskin til å gå til nettstedet til tjenesten og opprette en konto.

#### <span id="page-5-2"></span>**Internett-tilkobling <sup>1</sup>**

Brother-maskinen må være koblet til et nettverk som har tilgang til Internett, enten gjennom en kablet eller en trådløs tilkobling, for at du skal kunne bruke Brother Web Connect. Hurtigstartguide inneholder informasjon om hvordan du kobler til og konfigurerer maskinen.

For nettverksoppsett som bruker en proxyserver må maskinen også være konfigurert til å bruke en proxyserver. (*[Proxyserverinnstillinger med en nettleser](#page-6-2)* >> side 4)

#### **Merk**

En proxyserver er en datamaskin som tjener som et mellomledd mellom brukeres datamaskiner som ikke kobles til Internett direkte, og Internett.

#### <span id="page-5-3"></span>**Installere MFL-Pro Suite**

Den første installeringen av Brother Web Connect krever en datamaskin med tilgang til Internett og Brother MFL-Pro Suite installert. Ved å følge fremgangsmåten i Hurtigstartguide kan du installere MFL-Pro Suite (ved hjelp av installasjonsprogrammet på medfølgende CD-ROM) og konfigurere maskinen slik at du kan skrive ut over det kablede eller trådløse nettverket.

## <span id="page-6-2"></span><span id="page-6-0"></span>**Proxyserverinnstillinger med en nettleser <sup>1</sup>**

Hvis nettverket bruker en proxyserver, må følgende informasjon om proxyserveren konfigureres på maskinen. Du kan konfigurere følgende innstillinger ved hjelp av Internett-basert styring (nettleser) eller BRAdmin Professional 3.

- **Proxyserveradresse**
- Portnummer
- Brukernavn
- Passord

#### <span id="page-6-1"></span>**Slik konfigurerer du proxyserverinnstillingene med Internett-basert styring <sup>1</sup>**

**Merk**

Vi anbefaler Windows<sup>®</sup> Internet Explorer<sup>®</sup> 7.0/8.0 eller Firefox<sup>®</sup> 3.6 for Windows<sup>®</sup> og Safari 4.0/5.0 for Macintosh. Kontroller også at JavaScript og informasjonskapsler alltid er aktivert i den nettleseren du bruker. Hvis du bruker en annen nettleser, må du sørge for at den er kompatibel med HTTP 1.0 og HTTP 1.1.

- Start nettleseren din.
- b Skriv inn "http://maskinens IP-adresse/" i nettleseren din (hvor "maskinens IP-adresse" er maskinens IPadresse).
	- For eksempel: http://192.168.1.2/
- Intet passord kreves som standard. Angi et passord dersom et er innstilt og trykk på  $\rightarrow$ .
- 4 Klikk på **Network** (Nettverk).
- **5** Klikk på **Protocol** (Protokoll).
- f Sørg for at **Proxy**-avmerkingsboksen er krysset av og klikk deretter på **Submit** (Send).
- g Klikk på **Advanced Setting** (Avansert innstilling).
- Angi proxyserveropplysningene.
- i Klikk på **Submit** (Send).

## <span id="page-7-0"></span>**Konfigurere Brother Web Connect (For GOOGLE DRIVE™, Dropbox, SkyDrive® og Box) <sup>1</sup>**

#### <span id="page-7-1"></span>**Trinnvis oversikt <sup>1</sup>**

Følg fremgangsmåten nedenfor for å konfigurere innstillingene.

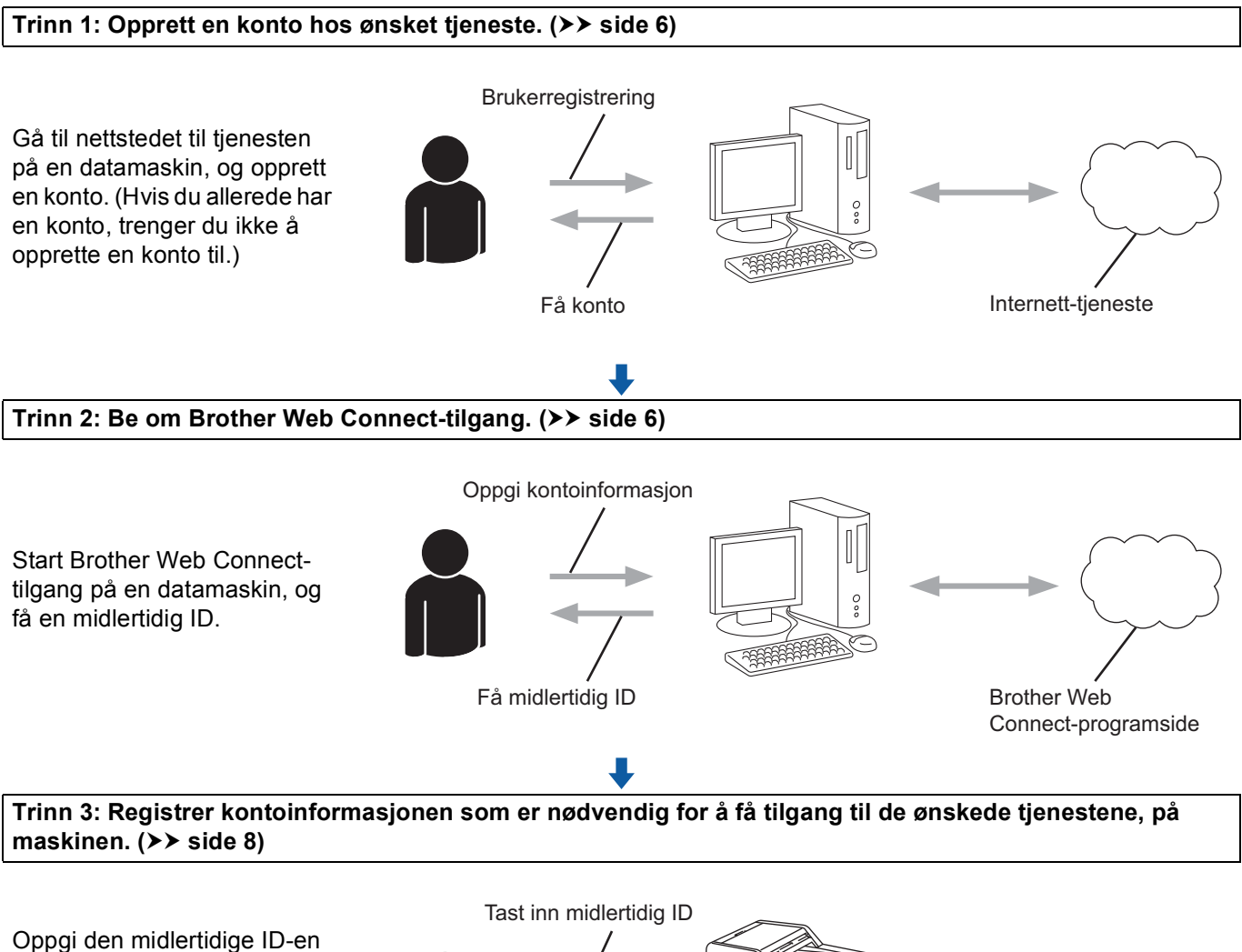

for å aktivere tjenesten på maskinen. Angi kontonavnet slik du vil at det skal vises på maskinen, og oppgi en PINkode hvis du ønsker det.

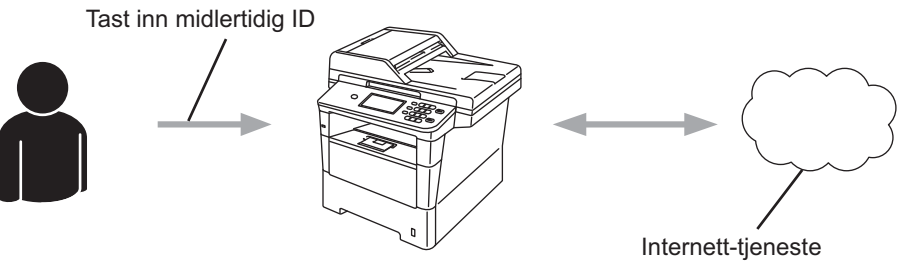

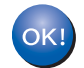

**Maskinen kan nå bruke tjenesten.**

#### <span id="page-8-2"></span><span id="page-8-0"></span>**Opprett en konto for hver av tjenestene du ønsker <sup>1</sup>**

For å kunne bruke Brother Web Connect til å få tilgang til en tjeneste på Internett må du ha en konto hos den aktuelle tjenesten. Hvis du ikke har en konto, bruker du en datamaskin til å gå til nettstedet til tjenesten og opprette en konto. Hvis du allerede har en konto, trenger du ikke å opprette en konto til.

Før du bruker Brother Web Connect, må du logge på kontoen din og bruke de leverte tjenestene. Hvis du aldri har brukt de leverte tjenestene, kan det hende at du ikke kan få tilgang til tjenesten med Brother Web Connect.

Gå til neste fremgangsmåte. (*[Be om Brother Web Connect-tilgang](#page-8-3)* >> side 6)

#### <span id="page-8-3"></span><span id="page-8-1"></span>**Be om Brother Web Connect-tilgang <sup>1</sup>**

For å kunne bruke Brother Web Connect til å få tilgang til tjenester på Internett må du først be om Brother Web Connect-tilgang på datamaskinen som har Brother MFL-Pro Suite installert.

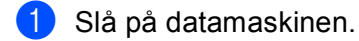

b Gå til nettsiden for Brother Web Connect-programmet.

 $\blacksquare$  Windows<sup>®</sup>

Hvis du allerede har installert MFL-Pro Suite, velg **Start** / **Alle programmer** / **Brother** / **MFC-XXXX** (hvor XXXX er modellnavnet ditt) / **Brother Web Connect**.

Nettleseren starter og åpner programsiden.

#### **Merk**

Du kan også gå til siden direkte ved å skrive<http://bwc.brother.com>i adresselinjen i nettleseren.

■ Macintosh

Hvis du allerede har installert MFL-Pro Suite, dobbeltklikk **Macintosh HD** (oppstartsdisk) / **Bibliotek** / **Printers** / **Brother** / **Utilities** / **Brother Web Connect**.

Nettleseren starter og åpner programsiden.

**Merk**

Du kan også åpne siden direkte på følgende måter:

- Fra medfølgende CD-ROM med installasjonsprogrammet
	- **1** Sett inn medfølgende CD-ROM med installasjonsprogrammet i CD-ROM-stasjonen. Dobbeltklikk **Brother kundestøtte**-ikonet.
	- **2** Klikk på **Brother Web Connect**-ikonet.
- Fra nettleseren

Skriv <http://bwc.brother.com> i adresselinjen i nettleseren.

<sup>8</sup> Velg ønsket tjeneste.

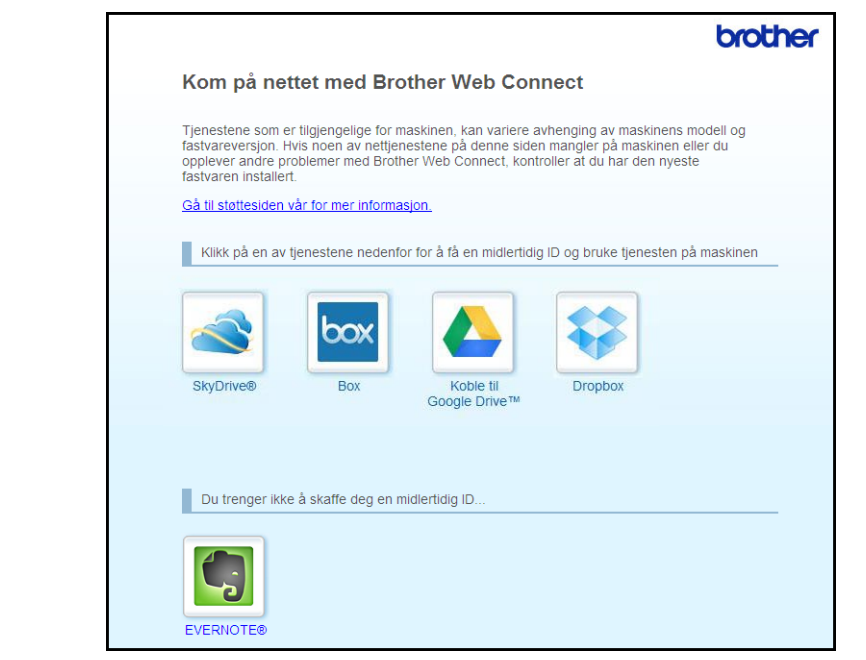

4 Følg instruksjonene på skjermen og be om tilgang.

Den midlertidige ID-en vises når du er ferdig. Denne midlertidige ID-en er nødvendig når du skal registrere kontoene på maskinen, så noter den ned. Den midlertidige ID-en er gyldig i 24 timer.

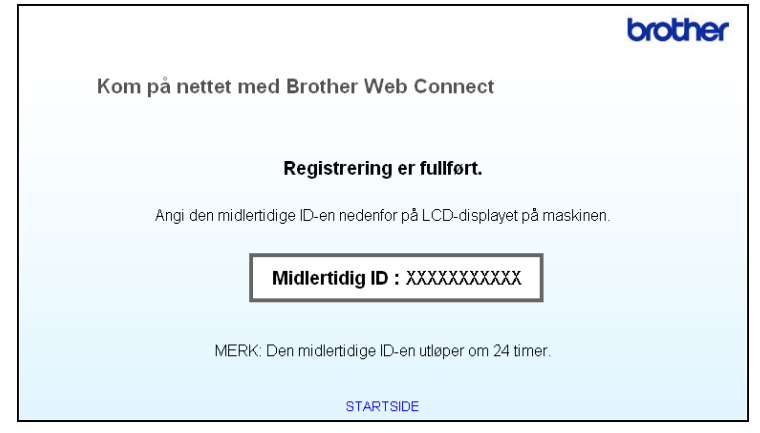

**6** Lukk nettleseren.

Gå til neste fremgangsmåte. (*[Registrere og slette kontoer på maskinen](#page-10-1)* >> side 8)

#### <span id="page-10-1"></span><span id="page-10-0"></span>**Registrere og slette kontoer på maskinen <sup>1</sup>**

Oppgi kontoinformasjonen og konfigurer maskinen slik at den får tilgang til tjenesten.

#### **Registrere en konto**

- **1** Kontroller at riktig tidssone og dato og klokkeslett er valgt på maskinens kontrollpanel før du begynner å registrere en konto. Se Hurtigstartguide som fulgte med maskinen, for instruksjoner om hvordan du angir riktig tidssone og dato og klokkeslett.
- **2** Trykk på Nett på displayet på maskinen. Hvis en melding om Internett-tilkoblingen vises, trykker du på OK. Du blir spurt om du vil vise denne informasjonen på nytt senere. Trykk på Ja eller Nei.

#### **Merk**

Hvis det finnes kunngjøringer om nye funksjoner og lignende, vises den nyeste informasjonen. Les informasjonen, og trykk på OK.

- **3** Velg ønsket tjeneste.
- Hvis informasjon om Brother Web Connect vises, trykker du på OK.
- 5 Trykk på Registrer/slett konto.
- Trykk på Register konto.
- 7) Det vises en melding der du blir bedt om å oppgi den midlertidige ID-en du fikk da du søkte om Brother Web Connect-tilgang. Trykk på OK.
- <span id="page-10-2"></span>8 Tast inn den midlertidige ID-en ved hjelp av knappene på displayet. Trykk på OK.
- <sup>9</sup> Det vises en melding der du blir bedt om å gi kontoen et navn slik du vil at det skal vises på displayet. Trykk på OK.
- **10** Tast inn navnet ved hjelp av knappene på displayet. Trykk på OK.
- **k** Følg en av metodene:
	- Hvis du vil angi en PIN-kode for kontoen, trykker du på Ja. Tast deretter inn et firesifret nummer og trykk på OK. (PIN-koden hindrer uautorisert tilgang til kontoen.)
	- Hvis du ikke vil angi en PIN-kode, trykker du på Nei.

#### Innledning

12 Du blir spurt om du vil registrere kontoinformasjonen du har oppgitt.

- $\blacksquare$  Trykk på Ja for å registrere.
- Trykk på  $N$ ei for å oppgi informasjonen på nytt. Gå tilbake til trinn  $\bigcirc$ .

#### **Merk**

Du får en feilmelding hvis ID-en du oppgav ikke er lik den midlertidige ID-en du fikk da du søkte om tilgang, eller hvis den midlertidige ID-en er utløpt. Skriv den riktige midlertidige ID-en, eller søk om tilgang på nytt og få en ny midlertidig ID. (For detaljer, se *[Be om Brother Web Connect-tilgang](#page-8-3)* >> side 6)

**13** Kontoregistreringen er fullført. Trykk på OK.

n Trykk på **Stop/Exit**.

**Merk**

Du kan registrere opptil ti kontoer på maskinen.

#### **Slette en konto <sup>1</sup>**

- **a Trykk på Nett på displayet på maskinen.** Hvis informasjon om Internett-tilkobling vises, trykker du på OK. Du blir spurt om du vil vise denne informasjonen på nytt senere. Trykk på Ja eller Nei.
- **2** Velg ønsket tjeneste.
- <sup>3</sup> Trykk på Registrer/slett konto.
- 4 Trykk på Slett konto.
- **5** Trykk på kontoen som du vil slette. Den valgte kontoen blir merket med en hake.
- 6 Trykk på OK.
- **D**u blir bedt om å bekrefte valgene. Trykk på Ja for å slette.
- 8 Kontoene er slettet. Trykk på OK.
- **9** Trykk på **Stop/Exit**.

## <span id="page-12-0"></span>**Konfigurere Brother Web Connect (for EVERNOTE®) <sup>1</sup>**

#### <span id="page-12-1"></span>**Trinnvis oversikt <sup>1</sup>**

Følg fremgangsmåten nedenfor for å konfigurere innstillingene.

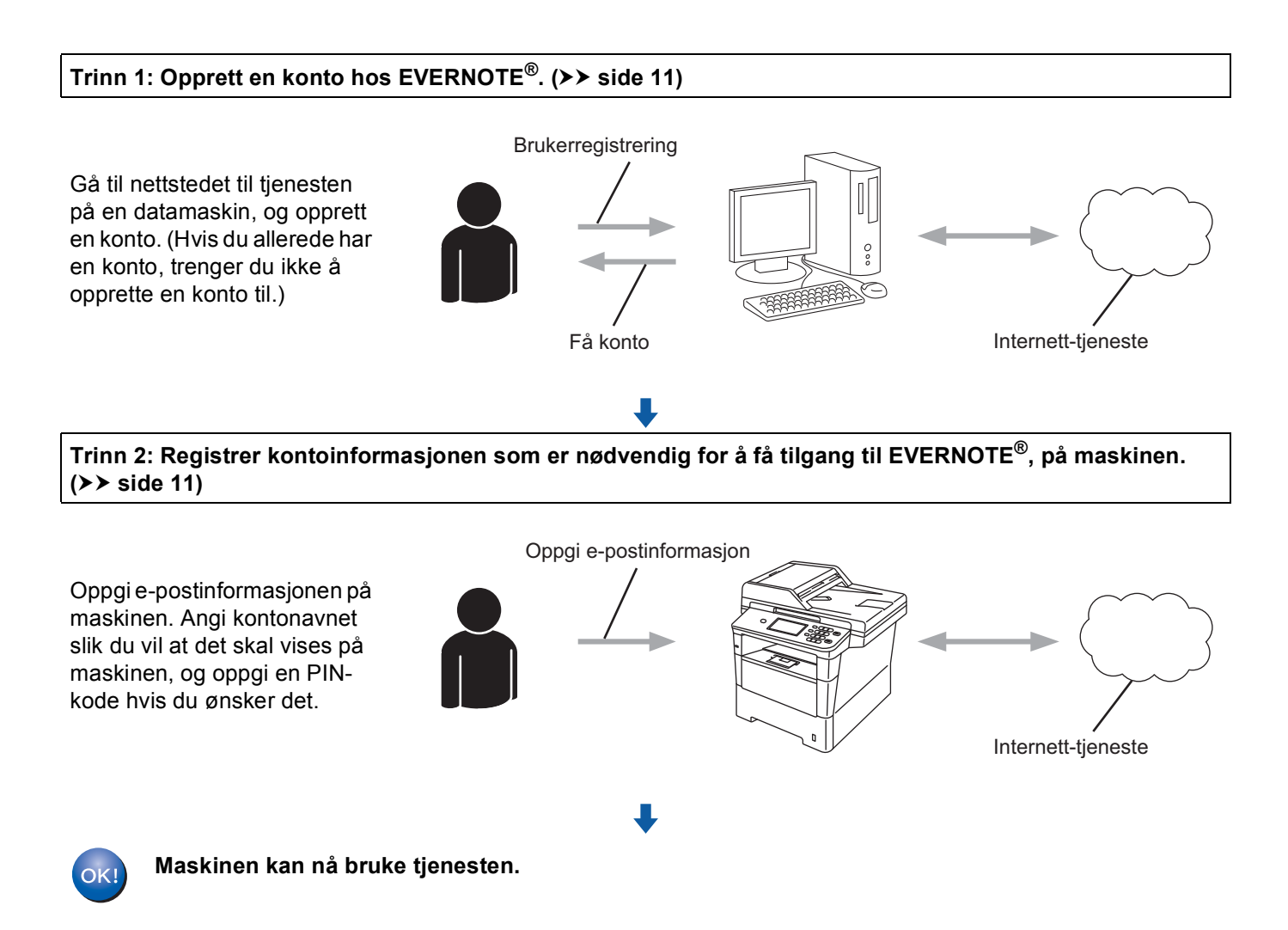

#### <span id="page-13-2"></span><span id="page-13-0"></span>**Opprette en konto hos EVERNOTE® <sup>1</sup>**

For å kunne bruke Brother Web Connect til å få tilgang til en tjeneste på Internett må du ha en konto hos den aktuelle tjenesten. Hvis du ikke allerede har en EVERNOTE®-konto, kan du bruke en datamaskin til å gå til nettstedet til EVERNOTE<sup>®</sup> og opprette en konto. Når du har opprettet en konto, logger du på og bruker kontoen én gang med en datamaskin før du bruker Brother Web Connect-funksjonen. Ellers er det ikke sikkert at du får tilgang til tjenesten med Brother Web Connect.

Hvis du allerede har en konto, trenger du ikke å opprette en konto til.

Gå til neste fremgangsmåte. (*[Registrere og slette kontoer på maskinen](#page-13-3)* >> side 11)

#### <span id="page-13-3"></span><span id="page-13-1"></span>**Registrere og slette kontoer på maskinen <sup>1</sup>**

Oppgi kontoinformasjonen og konfigurer maskinen slik at den får tilgang til EVERNOTE®. Maskinen kommuniserer med EVERNOTE® ved hjelp av e-post. Før du bruker EVERNOTE®-funksjonen, må du konfigurere maskinens e-postinnstillinger. Du kan konfigurere e-postinnstillingene ved å bruke maskinens kontrollpanel, Internett-basert styring eller BRAdmin Professional 3. Avhengig av hvilken internettleverandør

du bruker, kan det hende du må konfigurere SSL på forhånd for å kommunisere med EVERNOTE®. (Her finner du informasjon om hvordan du konfigurere e-postinnstillingene og SSL-innstillingene:  $\rightarrow$ Brukerhåndbok for nettverket.)

#### **Registrere en konto**

**1** Trykk på Nett på displayet på maskinen. Hvis informasjon om Internett-tilkobling vises, trykker du på OK. Du blir spurt om du vil vise denne informasjonen på nytt senere. Trykk på Ja eller Nei.

#### **Merk**

Hvis det finnes kunngjøringer om nye funksjoner og lignende, vises den nyeste informasjonen. Les informasjonen, og trykk på OK.

#### <sup>2</sup> Velg EVERNOTE (R).

Hvis en melding der du blir bedt om å konfigurere innstillingene for e-postserveren vises, trykk på OK. Du kan konfigurere e-postinnstillingene ved å bruke maskinens kontrollpanel, Internett-basert styring eller BRAdmin Professional 3. For informasjon om hvordan du konfigurerer e-postinnstillingene:  $\rightarrow \rightarrow$ Brukerhåndbok for nettverket).

- <sup>3</sup> Trykk på Registrer/slett konto.
- 4 Trykk på Register konto.
- **(5)** Du får en melding der du blir bedt om å oppgi e-postadressen for målet. Trykk på OK.
- <span id="page-13-4"></span>6) Tast inn e-postadressen for målet ved hjelp av knappene på displayet. Trykk på OK.

#### Innledning

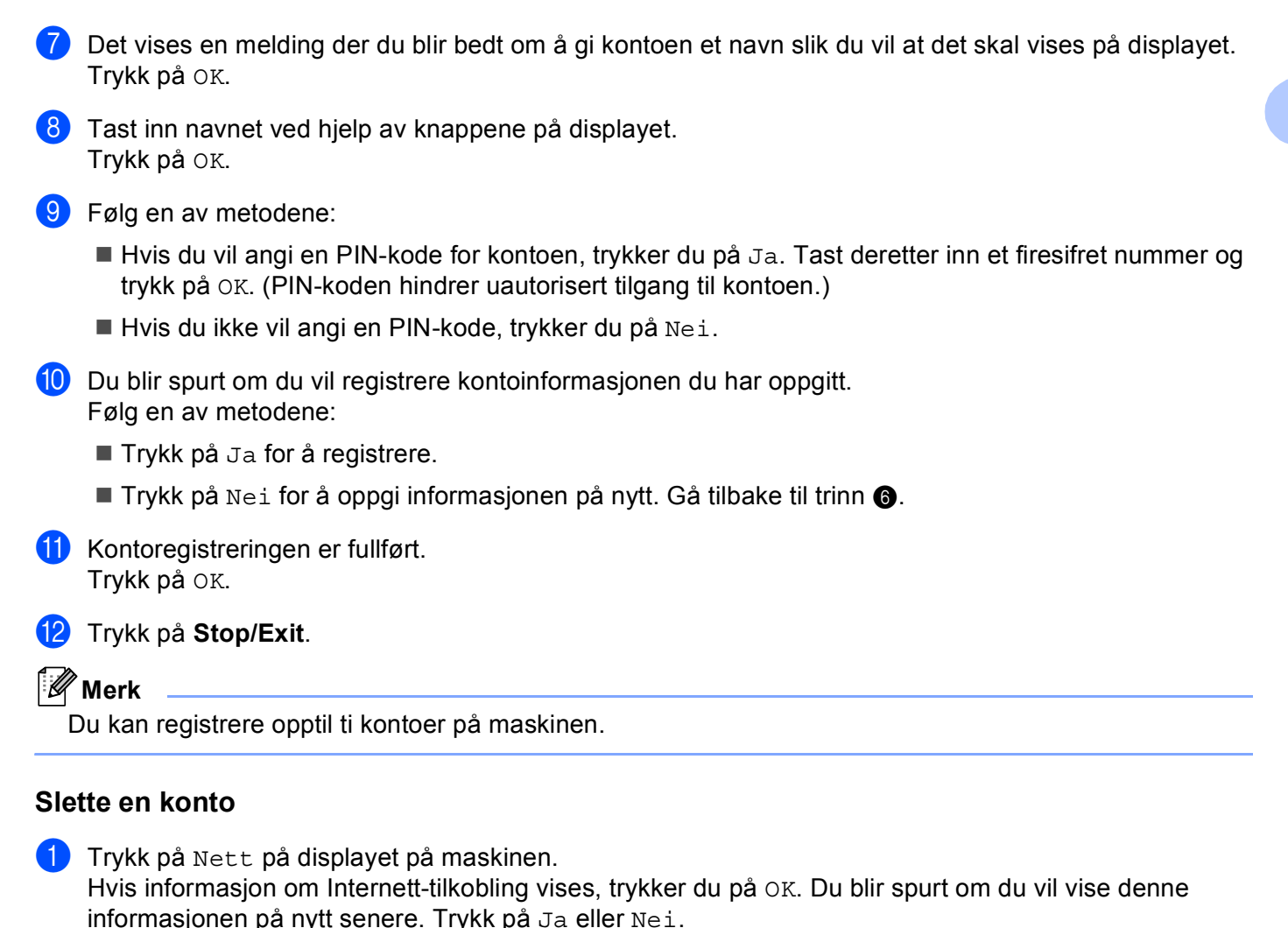

#### **Merk**

Hvis det finnes kunngjøringer om nye funksjoner og lignende, vises den nyeste informasjonen. Les informasjonen, og trykk på OK.

- $\left( 2 \right)$  Velg EVERNOTE $(R)$ .
- 3) Trykk på Registrer/slett konto.
- 4 Trykk på Slett konto.
- 5) Trykk på kontoen som du vil slette. Den valgte kontoen blir merket med en hake.
- Trykk på OK.

#### Innledning

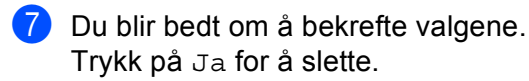

8 Kontoene er slettet. Trykk på OK.

**8** Trykk på **Stop/Exit**.

#### **Redigere e-postadressen for målet <sup>1</sup>**

**a Trykk på Nett på displayet på maskinen.** Hvis informasjon om Internett-tilkobling vises, trykker du på OK. Du blir spurt om du vil vise denne informasjonen på nytt senere. Trykk på Ja eller Nei.

## **Merk**

Hvis det finnes kunngjøringer om nye funksjoner og lignende, vises den nyeste informasjonen. Les informasjonen, og trykk på OK.

- <sup>2</sup> Velg EVERNOTE (R).
- **3** Trykk på Registrer/slett konto.
- 4 Trykk på Rediger destinasjonsadressen.
- **6** Det vises en melding der du blir bedt om å velge kontoen som e-postadressen for målet du vil redigere, er registrert på. Trykk på OK.
- **6** Velg kontoen.
- <sup>7</sup> Hvis skjermbildet for inntasting av PIN-kode vises, taster du inn den firesifrede PIN-koden og trykker på OK.
- 8 Rediger e-postadressen og trykk på OK.
- **9** Du blir bedt om å bekrefte redigeringen. Trykk på Ja for å bekrefte.
- **10** Redigeringen av e-postadressen er fullført. Trykk på OK.
- **k Trykk på Stop/Exit.**

<span id="page-16-0"></span>**Laste opp** 

## <span id="page-16-1"></span>**Skanne og laste opp dokumenter <sup>2</sup>**

Skannede fotografier og bilder kan lastes opp direkte til en tjeneste uten å bruke datamaskin.

Du finner informasjon om tjenester og funksjoner som støttes, her: *[Tilgjengelige tjenester](#page-4-0)* >> side 2.

#### **Merk**

**2**

Hvis du er en begrenset bruker for Web Connect med Secure Function Lock-funksjonen, kan du ikke laste opp den skannede dataen. For mer informasjon om Secure Function Lock >> Avansert brukermanual og Brukerhåndbok for nettverket.

#### <span id="page-16-2"></span>**For GOOGLE DRIVE™, Dropbox, SkyDrive® og Box <sup>2</sup>**

1 Legg i dokumentet.

- b Trykk på Nett på displayet på maskinen. Hvis informasjon om Internett-tilkobling vises, trykker du på OK. Du blir spurt om du vil vise denne informasjonen på nytt senere. Trykk på Ja eller Nei.
- **Merk**

Hvis det finnes kunngjøringer om nye funksjoner og lignende, vises den nyeste informasjonen. Les informasjonen, og trykk på OK.

- 3 Velg ønsket tjeneste.
- Trykk på ▲ eller ▼ for å vise kontonavnet ditt, og trykk på det.
- e Hvis skjermbildet for inntasting av PIN-kode vises, taster du inn den firesifrede PIN-koden og trykker på OK.
- Velg ønsket filformat.

#### **Merk**

Når du skanner og laster opp JPEG-filer, er ikke svart-hvitt-skanning tilgjengelig, og hver side lastes opp som en egen fil.

Skjermbildet for skanneinnstillinger vises. Følg en av metodene:

- Hvis du vil endre skanneinnstillingene, følger du denne fremgangsmåten (*[Skanneinnstillinger](#page-19-1)*  $\triangleright$  $\triangleright$  $\triangleright$  [side 17](#page-19-1)). Når du har endret skanneinnstillingene, trykk på OK og gå deretter til trinn  $\bigcirc$ .
- $\blacksquare$  Hvis du ikke vil endre noen innstillinger, trykker du på OK.

#### Laste opp

#### <span id="page-17-0"></span>8 Trykk på **Start**.

Hvis du har lagt dokumentet i den automatiske dokumentmateren, skanner maskinen dokumentet og begynner å laste opp.

Hv[i](#page-17-1)s du bruker skannerglassplaten, går du til trinn  $\odot$ .

- <span id="page-17-1"></span><sup>9</sup> Når Neste Side? vises, gjør du ett av følgende:
	- Hvis det ikke er flere sider som skal skannes, trykker du på Nei.

Maskinen begynner å laste opp bildet.

- Hvis du vil skanne flere sider, trykker du på Ja og går til trinn  $\circled{0}$ .
- <span id="page-17-2"></span>**10** Legg neste side på skannerglassplaten. Trykk på **Start**. Mask[i](#page-17-1)nen begynner å skanne siden. (Repeter trinn  $\bullet$  og  $\bullet$  for hver side.)

**k Trykk på Stop/Exit.** 

#### **Merk**

- Opplastede bilder lagres i albumet **From\_BrotherMFC**.
- Hvis du vil ønsker informasjon om begrensninger i størrelse eller antall bilder som kan lastes opp, må du gå til nettstedene til de aktuelle tjenestene.

#### <span id="page-18-0"></span>**For EVERNOTE® <sup>2</sup>**

 $\blacksquare$  Legg i dokumentet.

2 Trykk på Nett på displayet på maskinen. Hvis informasjon om Internett-tilkobling vises, trykker du på OK. Du blir spurt om du vil vise denne informasjonen på nytt senere. Trykk på Ja eller Nei.

#### **Merk**

Hvis det finnes kunngjøringer om nye funksjoner og lignende, vises den nyeste informasjonen. Les informasjonen, og trykk på OK.

- $\overline{\textbf{3}}$  Velg EVERNOTE  $(R)$ .
- 4. Trykk på ▲ eller ▼ for å vise kontonavnet ditt, og trykk på det.
- 5) Hvis skjermbildet for inntasting av PIN-kode vises, taster du inn den firesifrede PIN-koden og trykker på OK.
- 6 Velg filformatet du vil bruke for bildet. Bildet skannes og lastes opp til tjenesten i det angitte filformatet.

#### **Merk**

Når du skanner og laster opp JPEG-filer, er ikke svart-hvitt-skanning tilgjengelig, og hver side lastes opp som en egen fil.

Skjermbildet for skanneinnstillinger vises. Følg en av metodene:

- Hvis du vil endre skanneinnstillingene, følger du denne fremgangsmåten (*[Skanneinnstillinger](#page-19-1)*  $\triangleright$  $\triangleright$  $\triangleright$  [side 17](#page-19-1)). Når du har endret skanneinnstillingene, trykk på OK og gå deretter til trinn  $\odot$ .
- $\blacksquare$  Hvis du ikke vil endre noen innstillinger, trykker du på  $\circ$ K.
- <span id="page-18-1"></span>8) Tast inn e-postemnet ved å bruke knappene på displayet, og trykk på OK. Bildet lastes opp til tjenesten med e-postemnet som navnet på innholdet.

#### **8.** Trykk på **Start**.

Hvis du har lagt dokumentet i den automatiske dokumentmateren, skanner maskinen dokumentet og begynner å laste opp.

Hvis du bruker skannerglassplaten, går du til trinn  $\circled{n}$ .

- <span id="page-18-2"></span>10 Når Neste Side? vises, gjør du ett av følgende:
	- $\blacksquare$  Hvis det ikke er flere sider som skal skannes, trykker du på  $N$ ei.

Maskinen begynner å laste opp bildet.

- Hvis du vil s[k](#page-18-3)anne flere sider, trykker du på Ja og går til trinn  $\mathbf{\oplus}.$
- <span id="page-18-3"></span>**k Legg neste side på skannerglassplaten.** Trykk på **Start**.

Mas[k](#page-18-3)inen begynner å skanne siden. (Repeter trinn  $\bf{Q}$  og  $\bf{Q}$  for hver side.)

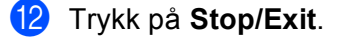

#### **Merk**

Hvis du ønsker informasjon om begrensninger i størrelse eller antall bilder som kan lastes opp, må du gå til nettstedet til EVERNOTE<sup>®</sup>.

#### <span id="page-19-1"></span><span id="page-19-0"></span>**Skanneinnstillinger <sup>2</sup>**

Du kan endre skanneinnstillingene. Skjermbildet for skanneinnstillinger vises før du skanner dokumentene du vil laste opp.

#### **Skannekvalitet <sup>2</sup>**

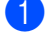

- **1** Trykk på Skannekvalitet på skjermbildet for skanneinnstillinger.
- 2) Velg skannekvalitet: Farge 100 dpi, Farge 200 dpi, Farge 300 dpi, Farge 600 dpi, Auto. farge, Grå 100 dpi,Grå 200 dpi, Grå 300 dpi, Auto. grå, S/H 300 dpi, S/H 200 dpi eller S/H 200x100 dpi.
- Hvis du ikke vil endre flere innstillinger, trykker du på OK.

#### **Merk**

Når du skanner og laster opp JPEG-filer, er ikke svart-hvitt-skanning tilgjengelig, og hver side lastes opp som en egen fil.

#### **Glasskannestørrelse <sup>2</sup>**

- a Trykk på Glasspl.skannest på skjermbildet for skanneinnstillinger.
- Trykk på A4, Letter eller Legal/Folio.
- Hvis du ikke vil endre flere innstillinger, trykker du på OK.

#### Kl **Merk**

Glasspl.skannest er tilgjengelig når du bruker skannerglassplaten.

#### **Filstørrelse <sup>2</sup>**

- **1** Trykk på Filstørrelse på skjermbildet for skanneinnstillinger.
- Trykk på Liten, Middels eller Stor.

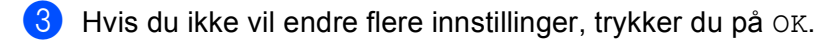

**Merk**

Filstørrelsesalternativet er tilgjengelig når du velger farge og grå for skannekvaliteten.

Laste opp

#### **Tosidig skanning <sup>2</sup>**

**1** Trykk på TosidigSkann på skjermbildet for skanneinnstillinger.

<sup>2</sup> Trykk på Langside, Kortside eller Av.

**3** Hvis du ikke vil endre flere innstillinger, trykker du på OK.

### **Merk**

Tosidig skanning er kun tilgjengelig når du skanner fra den automatiske dokumentmateren. Standardinnstillingen for tosidig skanning er " $Av$ ".

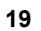

<span id="page-21-0"></span>**Feilsøking <sup>A</sup>**

## <span id="page-21-1"></span>**Feilmeldinger**

**A**

Som med et hvilket som helst avansert kontorprodukt, kan det oppstå feil. Hvis det oppstår feil, viser maskinen en feilmelding. De vanligste feilmeldingene vises nedenfor.

Du kan rette de fleste feilene selv. Hvis du trenger mer hjelp, kan du finne oppdaterte vanlige spørsmål og tips til feilsøking i Brother Solutions Center.

Gå til <http://solutions.brother.com/>.

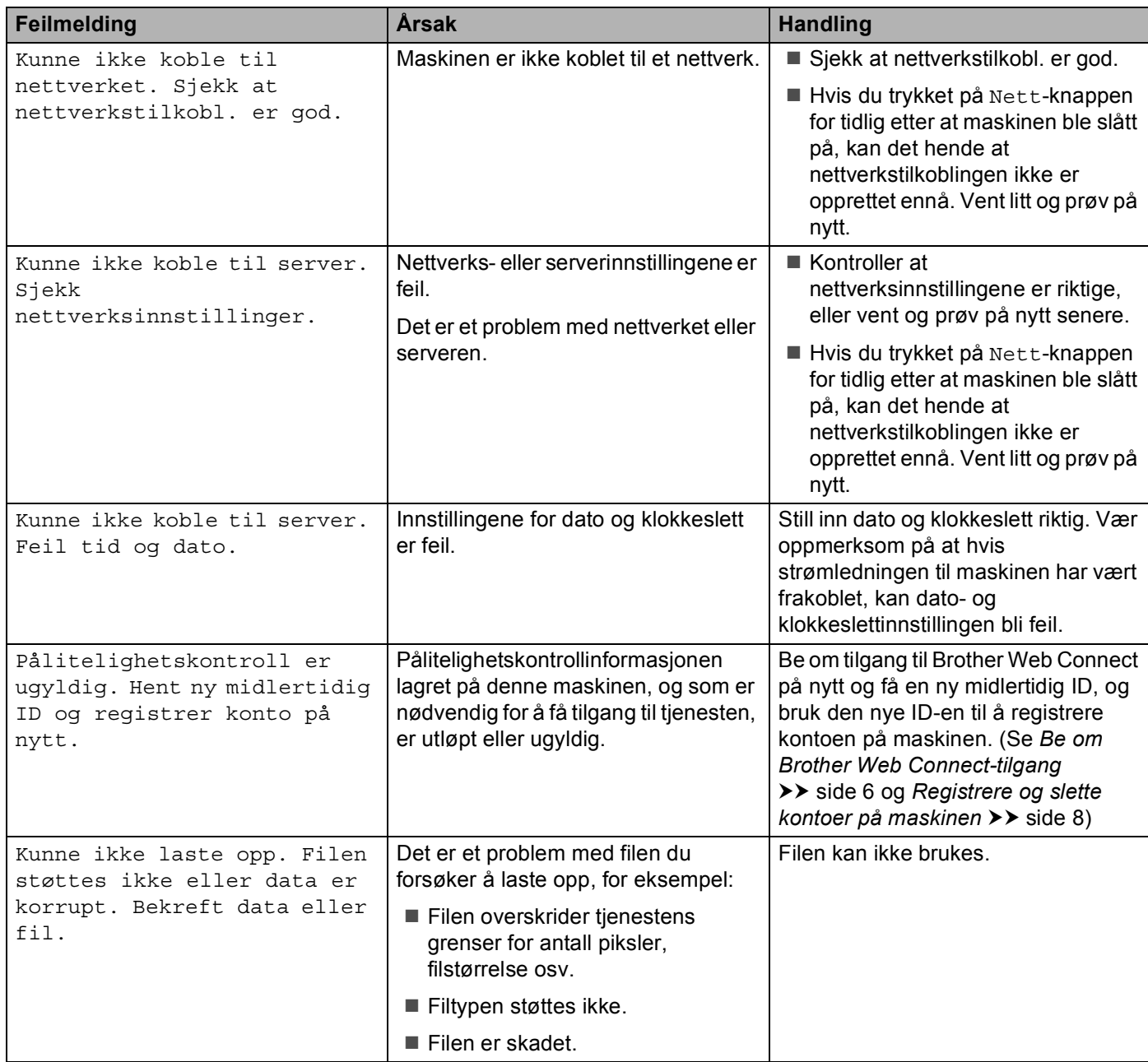

#### Feilsøking

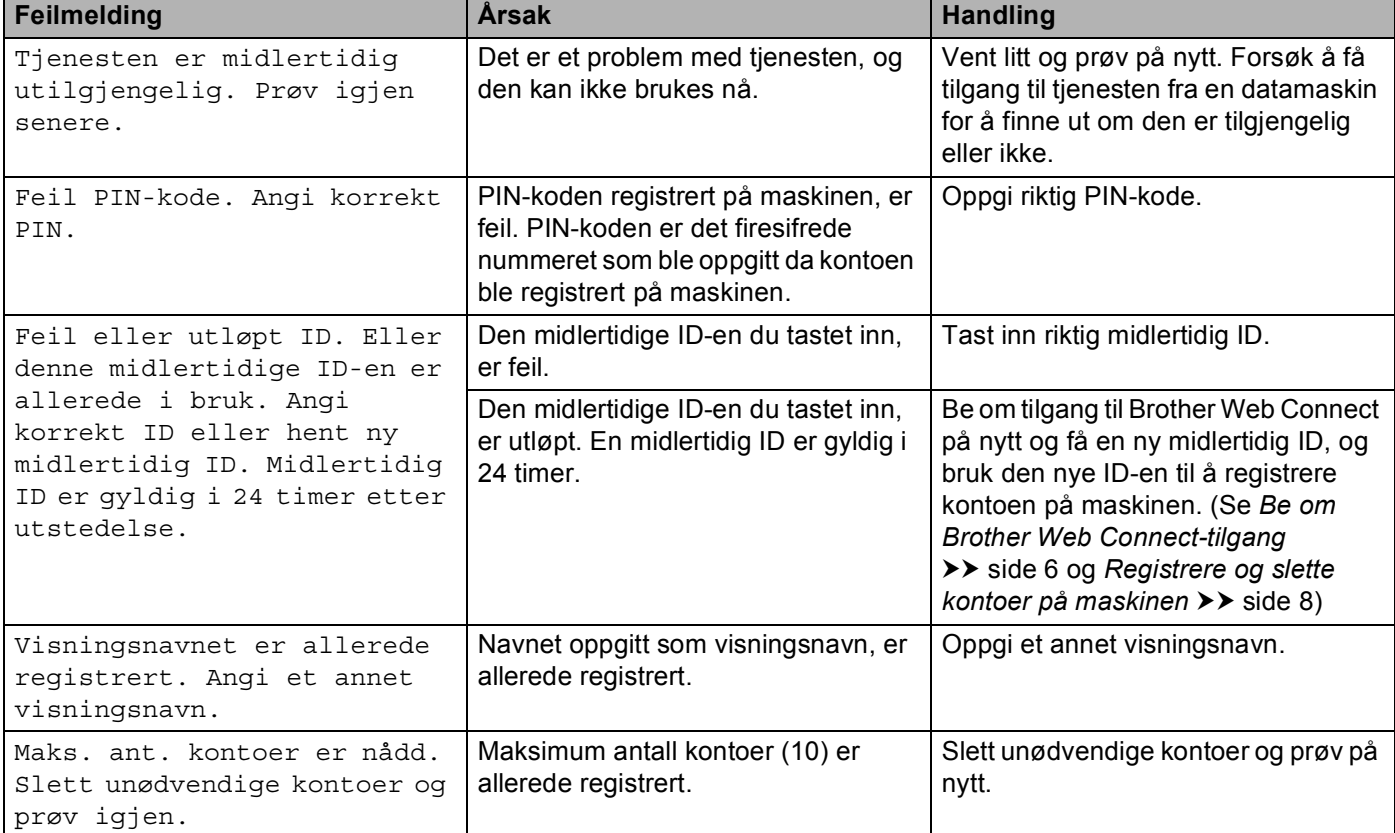